## **CONFIGURAZIONE DDNS SU NVR-DVR TVT**

Questa guida vi consentirà di configurare passo passo il **DDNS** sull' **DVR/NVR.** Entrare nel menu "IMPOSTAZIONI-NETWORK-DDNS"

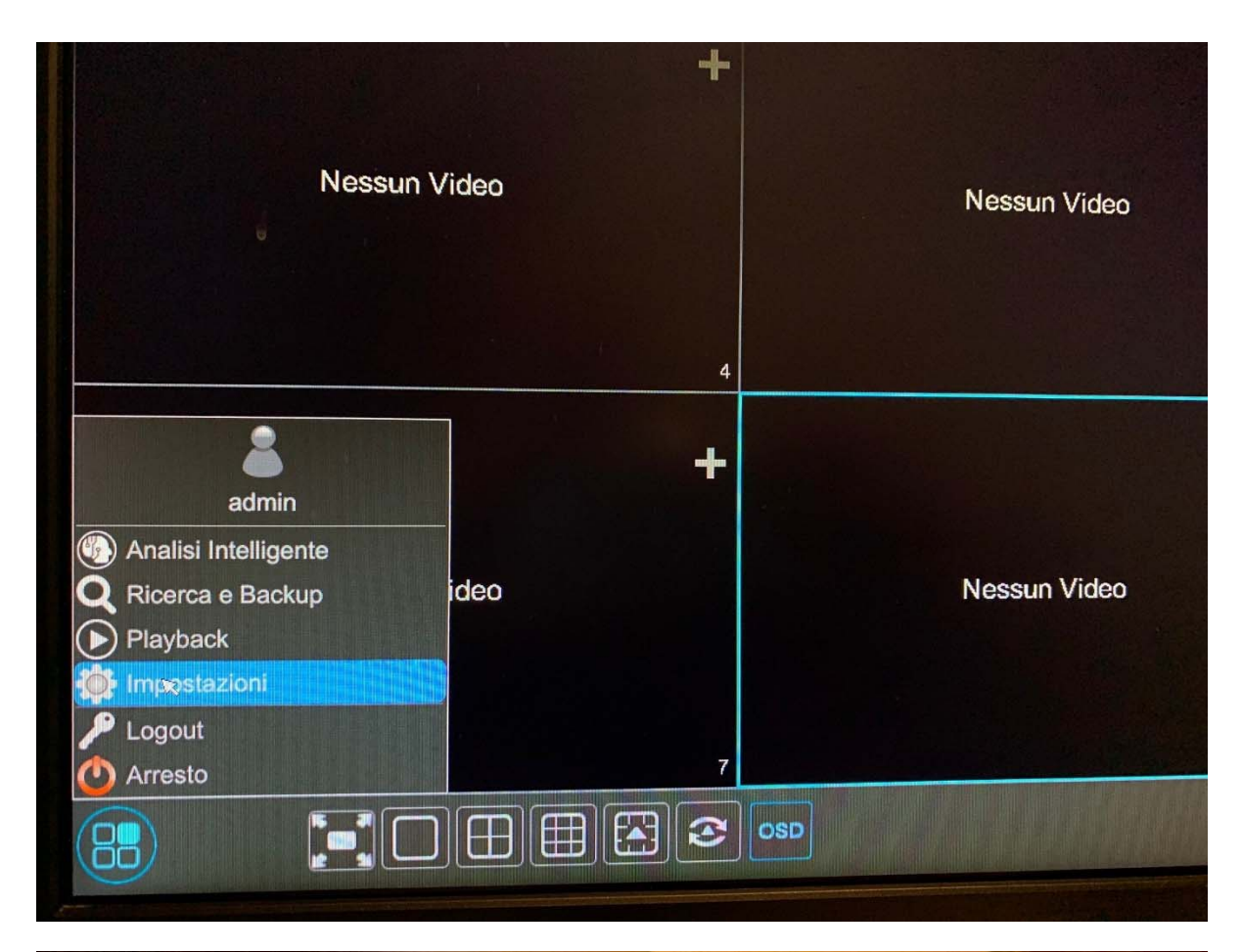

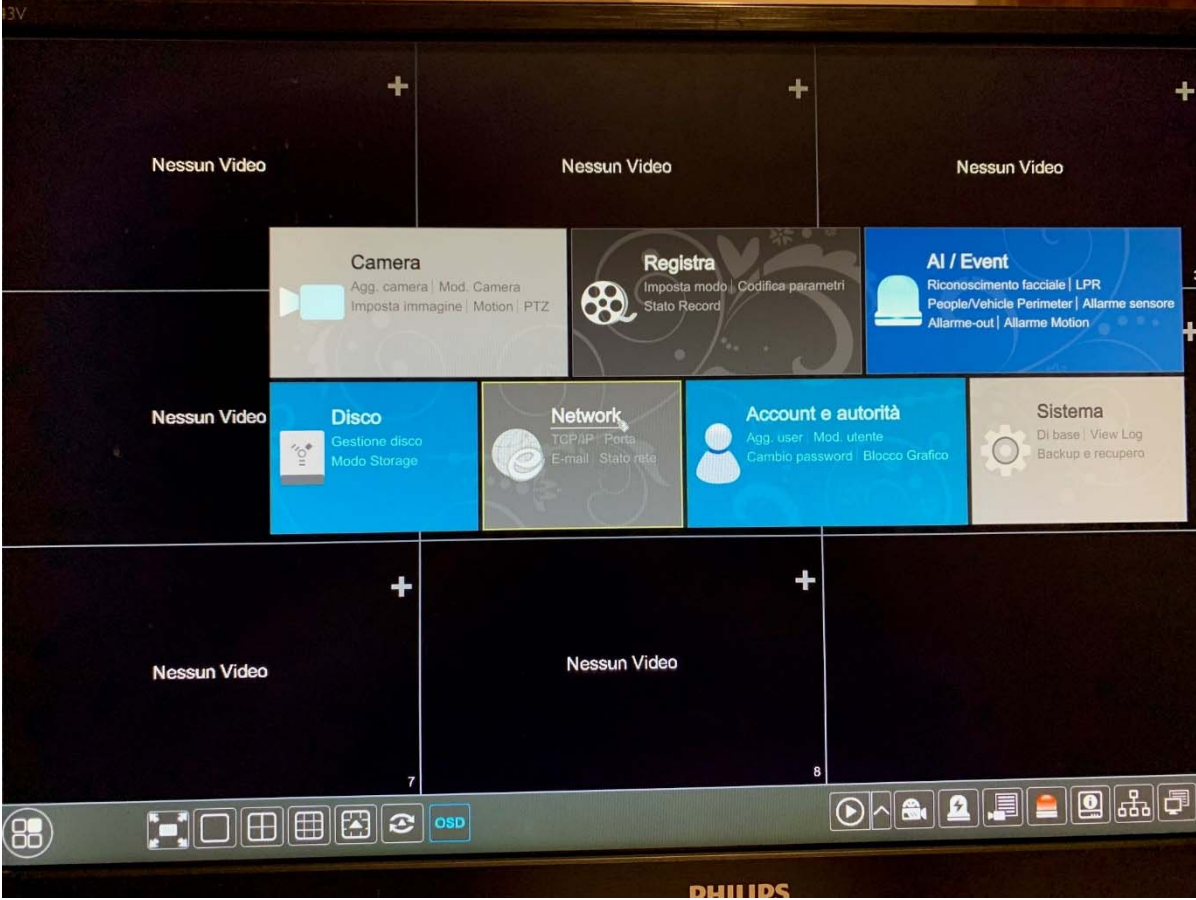

## Inserire un nome a piacimento come "**nome Host**"

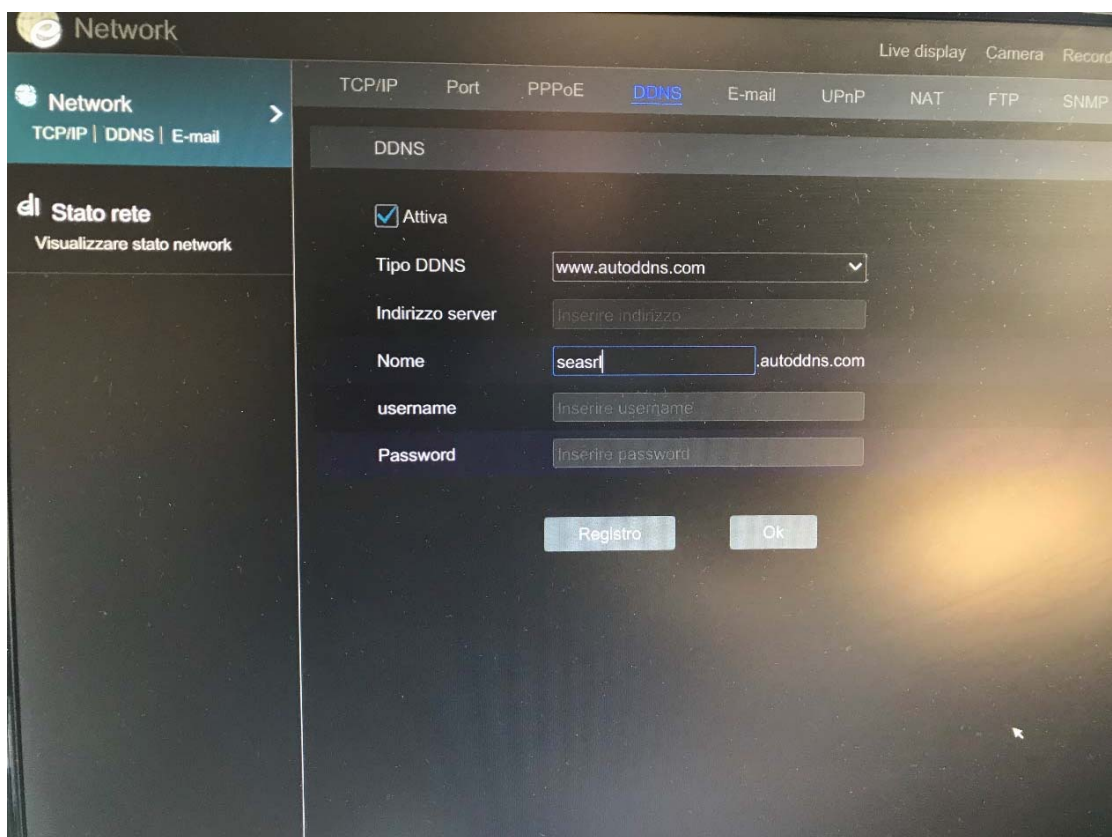

Nel caso fosse già assegnato vi verrà segnalato in fase di conferma

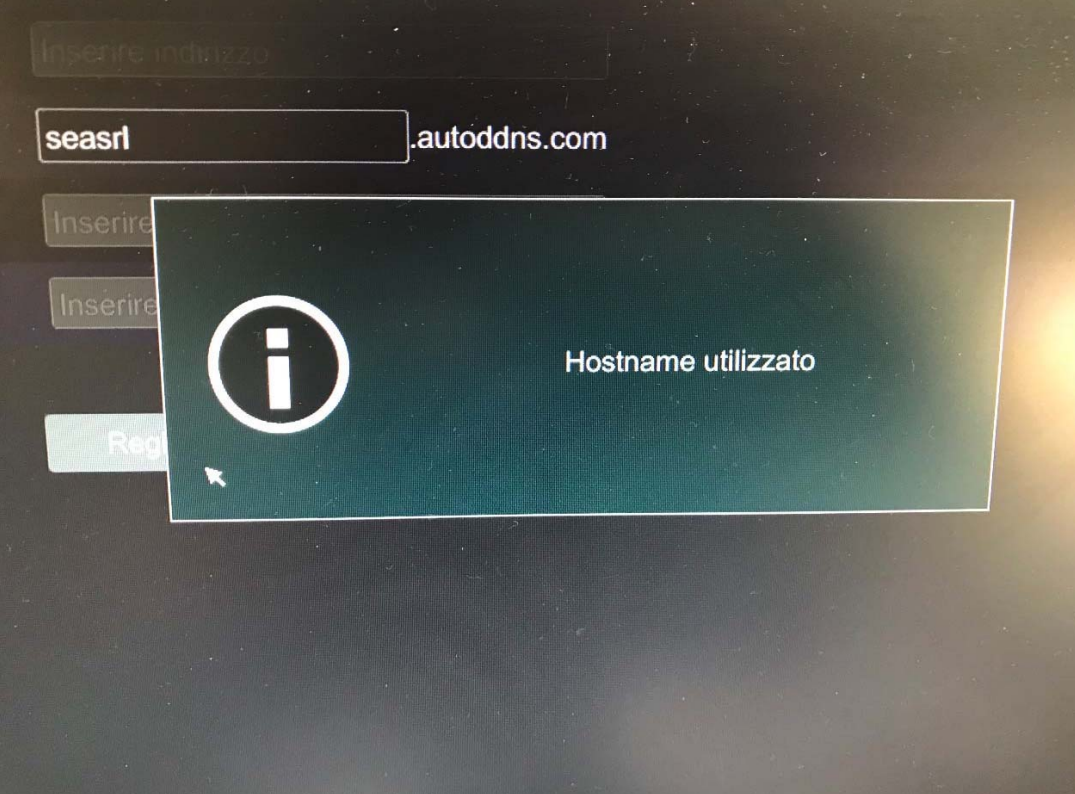

Se dovesse comparire questo errore in fase di registrazione, verifichiamo le impostazioni di rete in "**TCP/IP**" sempre nel menu "**NETWORK**"

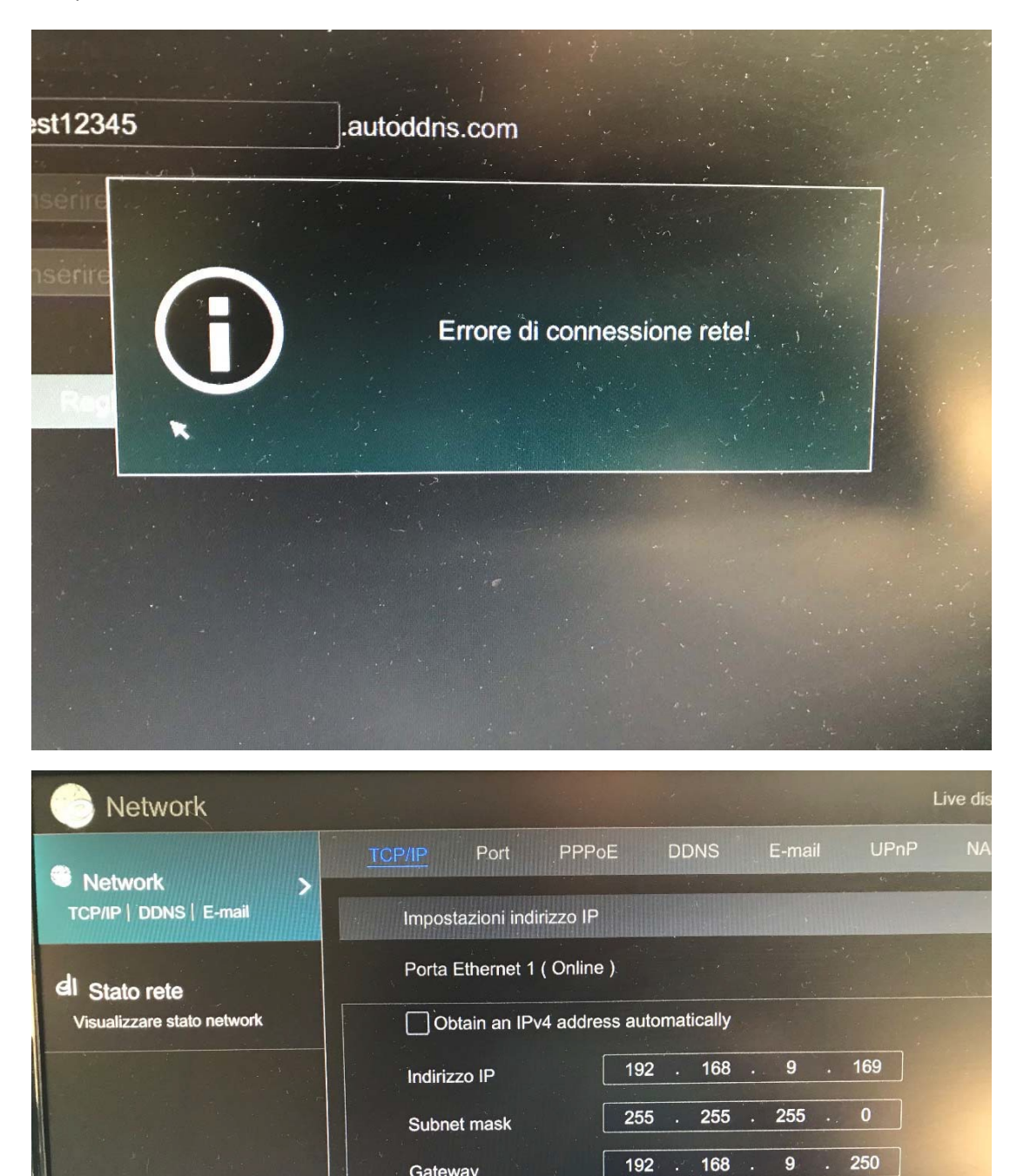

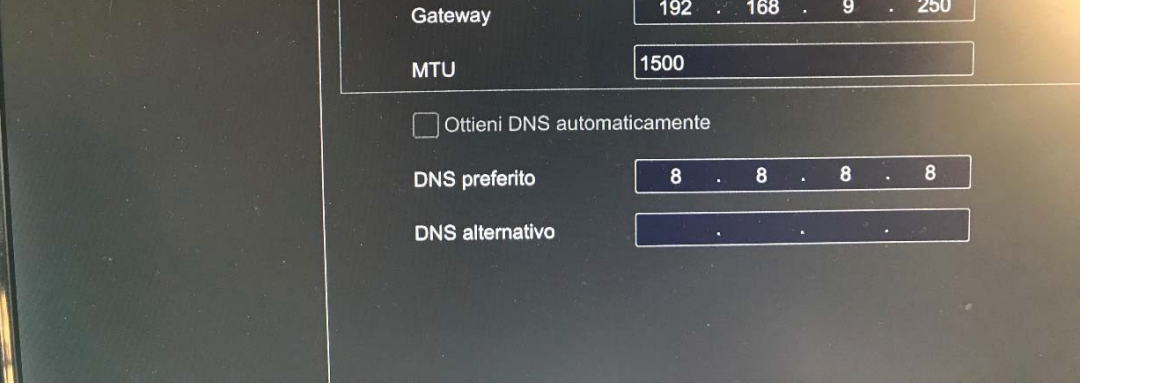

Prestiamo attenzione ad inserire correttamente tutti i valori (**IP dvr, subnet mask, gateway e dns**), in modo tale che la macchina possa avere connettività per registrare il DDNS ed essere poi raggiungibile successivamente da remoto. **L'ip del DVR/NVR dovrà essere statico**.

Nel caso invece che l'host sia disponibile e la messa in rete del DVR/NVR corretta avremo questo messaggio

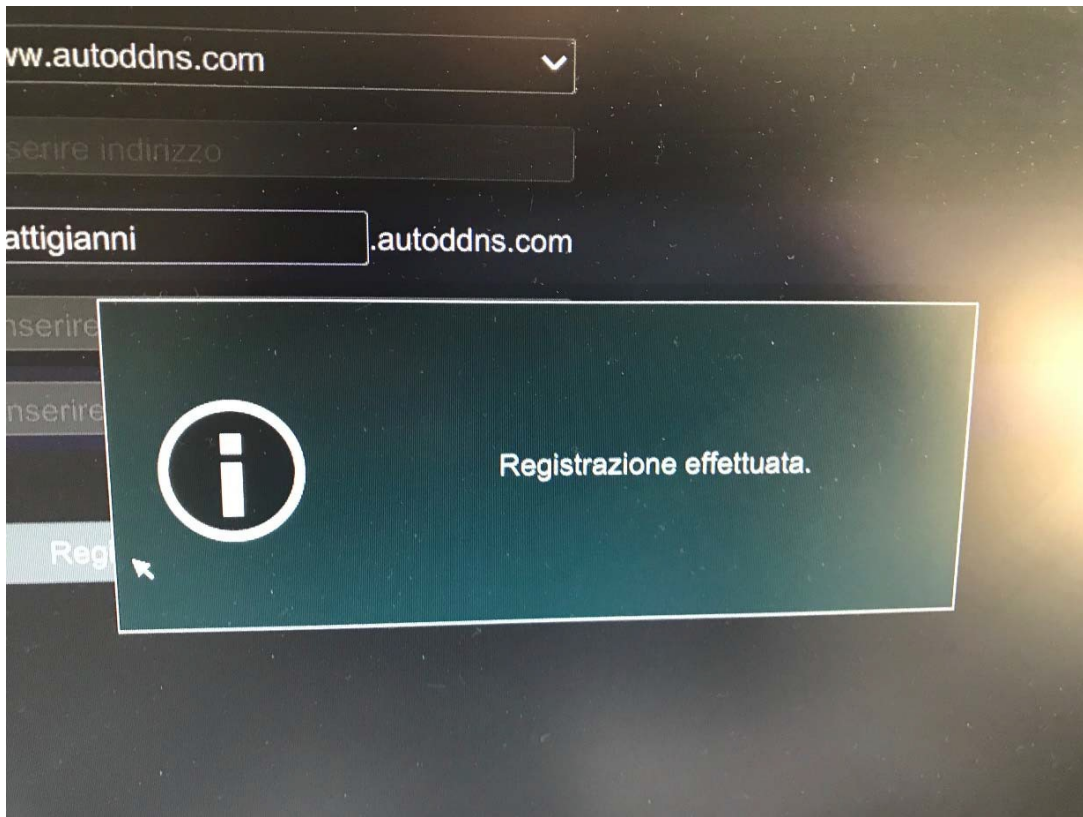

A questo punto bisognerà accedere al router e aprire le porte 80 e 6036 IN TCP (editabili) sull'indirizzo IP stabilito sul DVR/NVR, sotto un esempio

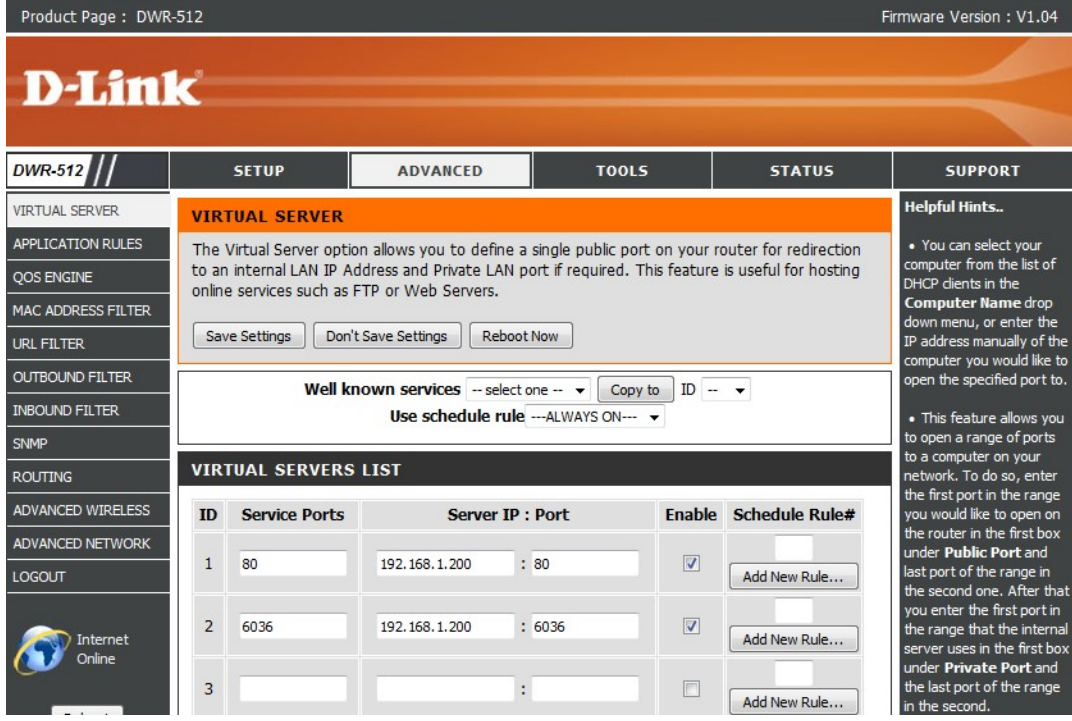

Ora verifichiamo il funzionamento della configurazione appena fatta; apriamo internet explorer (consapevoli di aver attivato l'esecuzione gli activex nelle opzioni internet) e digitiamo il "nomehost"creato sul dvr (esempio **http://seasrl.autoddns.com**).

## **ATTENZIONE NON è POSSIBILE FARLO ALL'INTERNO DELLA STESSA RETE ( per richiamare il DVR/NVR nelal stessa rete utilizzare l'ip locale esempio 192.168.1.200) MA SOLO COLLEGANDOCI ESTERNAMENTE CON UN'ALTRA LINEA DI COLLEGAMENTO.**

Dopo aver consentito l'installazione del componente aggiuntivo apparirà la schermata di login come nell'immagine sottostante .

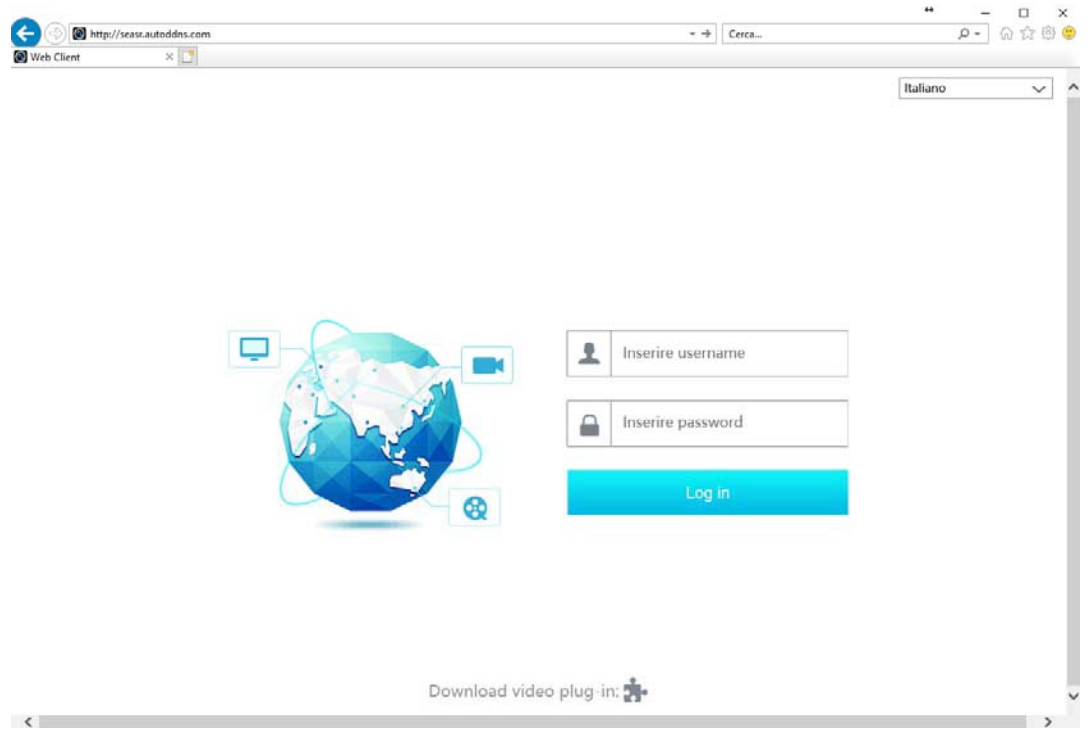

Inserendo username e password saremo collegati attraverso il **DDNS** al DVR.

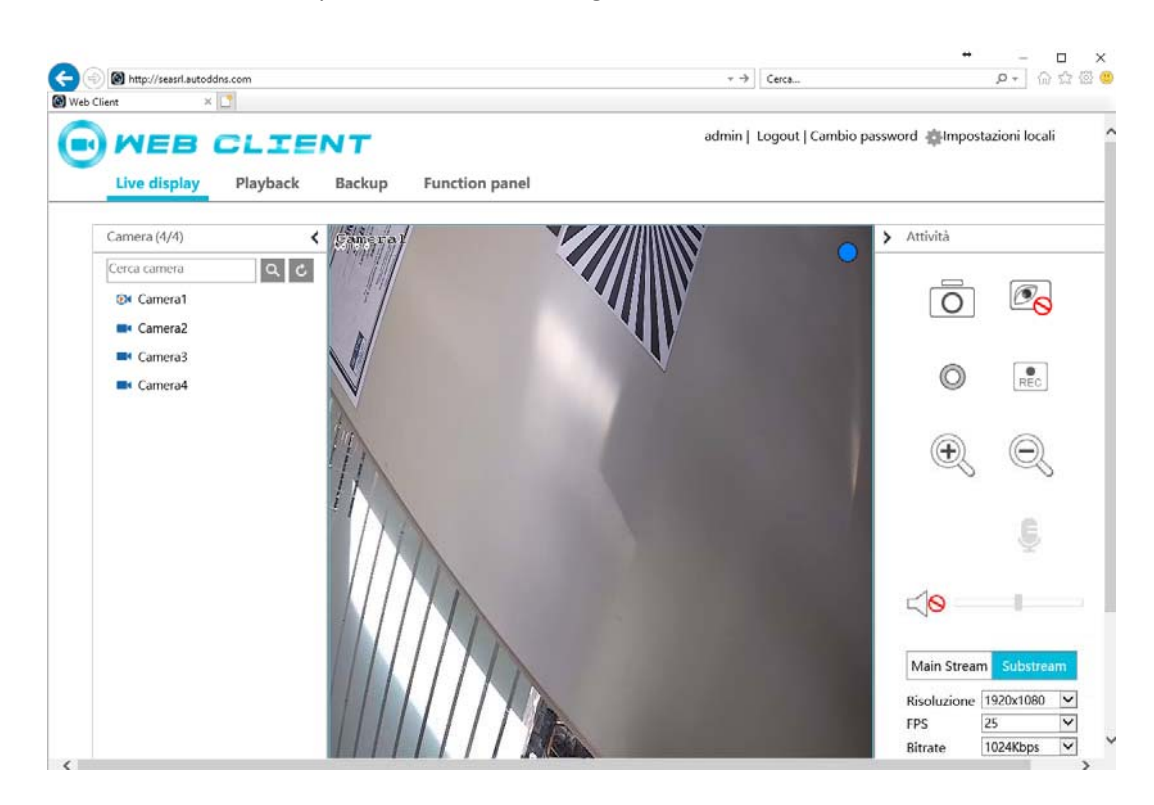

Se vogliamo raggiungere il **DVR/NVR** con l'applicazione "**SUPERCAMPLUS**" , inseriamo nel primo campo l'host ddns creato, username e password e nickname ( quest'ultimo a piacimento è un riferimento dell'impianto)

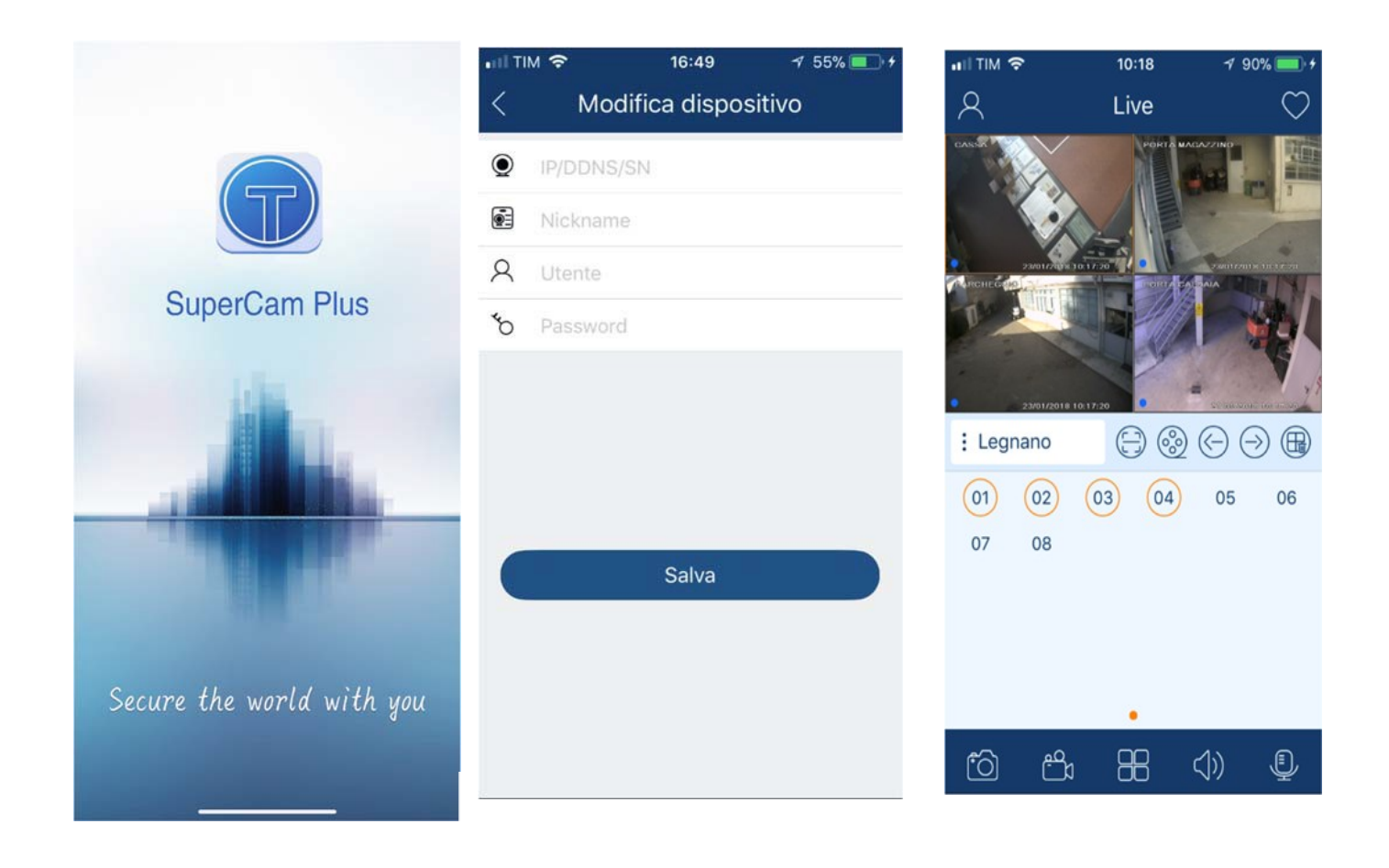